# **ET1 TABLETTE ENTREPRISE GUIDE DE DÉMARRAGE RAPIDE**

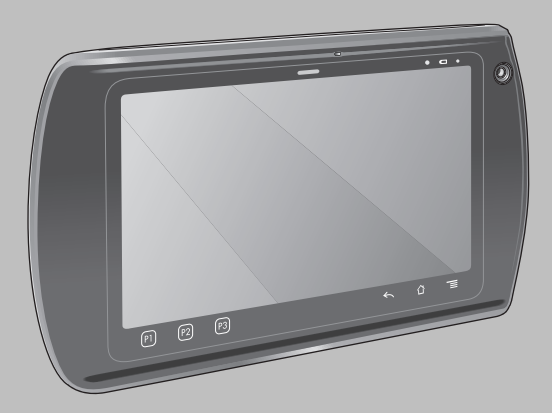

Zebra se réserve le droit de modifier tout produit afin d'en améliorer la fiabilité, la fonction ou le design. Zebra décline toute responsabilité consécutive ou liée à l'application ou à l'utilisation du produit, du circuit ou de l'application mentionnés dans les présentes.Aucune licence n'est concédée, expressément ou par répercussion, par fin de non-recevoir, ou par tout autre brevet ou droit de propriété industrielle, couvrant ou relatif à toute combinaison, système, appareil, machine, matériel, méthode ou procédé pour lesquels les produits Zebra seraient utilisés.Il existe une licence implicite pour les équipements, les circuits et les sous-systèmes contenus dans les produits Zebra.

## **Garantie**

[Pour consulter l'ensemble de la déclaration de garantie des solutions de matériel Zebra, rendez-vous à l'adresse suivante : http://www.zebra.com/warranty.](http://www.motorolasolutions.com/warranty)

## **Manuels d'utilisation**

Pour plus d'informations sur la tablette entreprise ET1, reportez-vous au *Guide de l'utilisateur de la tablette entreprise ET1* et au *Guide d'intégration de la tablette entreprise ET1*. Pour obtenir la dernière version de ce guide, ainsi que tous les autres guides ET1, rendez-vous à l'adresse suivante : http://www.zebra.com/support.

## **Informations sur les services**

Si vous avez des difficultés à utiliser cet équipement, contactez votre responsable du support technique. Si l'équipement est défectueux, l'équipe de support contactera le service d'assistance mondial Zebra Global Support Center via le site Web suivant : http://www.zebra.com/support.

## **Assistance logicielle**

Zebra souhaite s'assurer que ses clients disposent de la dernière version du logiciel à laquelle ils ont droit au moment de l'achat de l'appareil. Pour vous assurer que votre appareil Zebra dispose bien de la dernière version logicielle, rendez-vous sur la page www.zebra.com/support. Recherchez la dernière version logicielle depuis *Software Downloads (Téléchargements de logiciels)* > *Product Line/Product (Gamme de produits/Produits) > Go (Rechercher)*. Si votre appareil ne dispose pas de la dernière version logicielle à laquelle vous avez droit à son achat, envoyez un e-mail à Zebra à l'adresse entitlementservices@zebra.com. Joignez les données suivantes sur votre appareil :

- Numéro de modèle
- Numéro de série
- Preuve d'achat
- Nom du logiciel dont vous faites la demande.

Si Zebra constate que votre appareil a droit à la dernière version logicielle, vous recevrez un e-mail contenant un lien vous dirigeant vers un site Web de Zebra, depuis lequel vous pourrez télécharger le logiciel approprié.

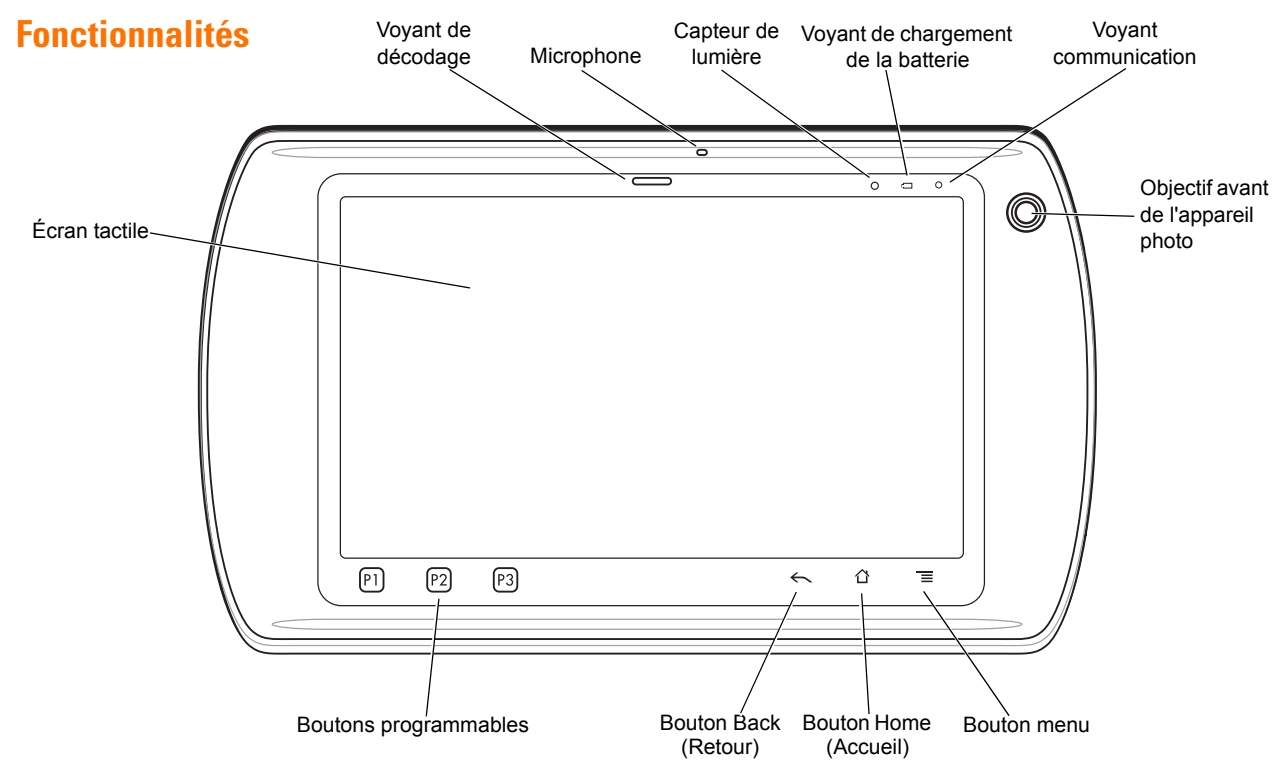

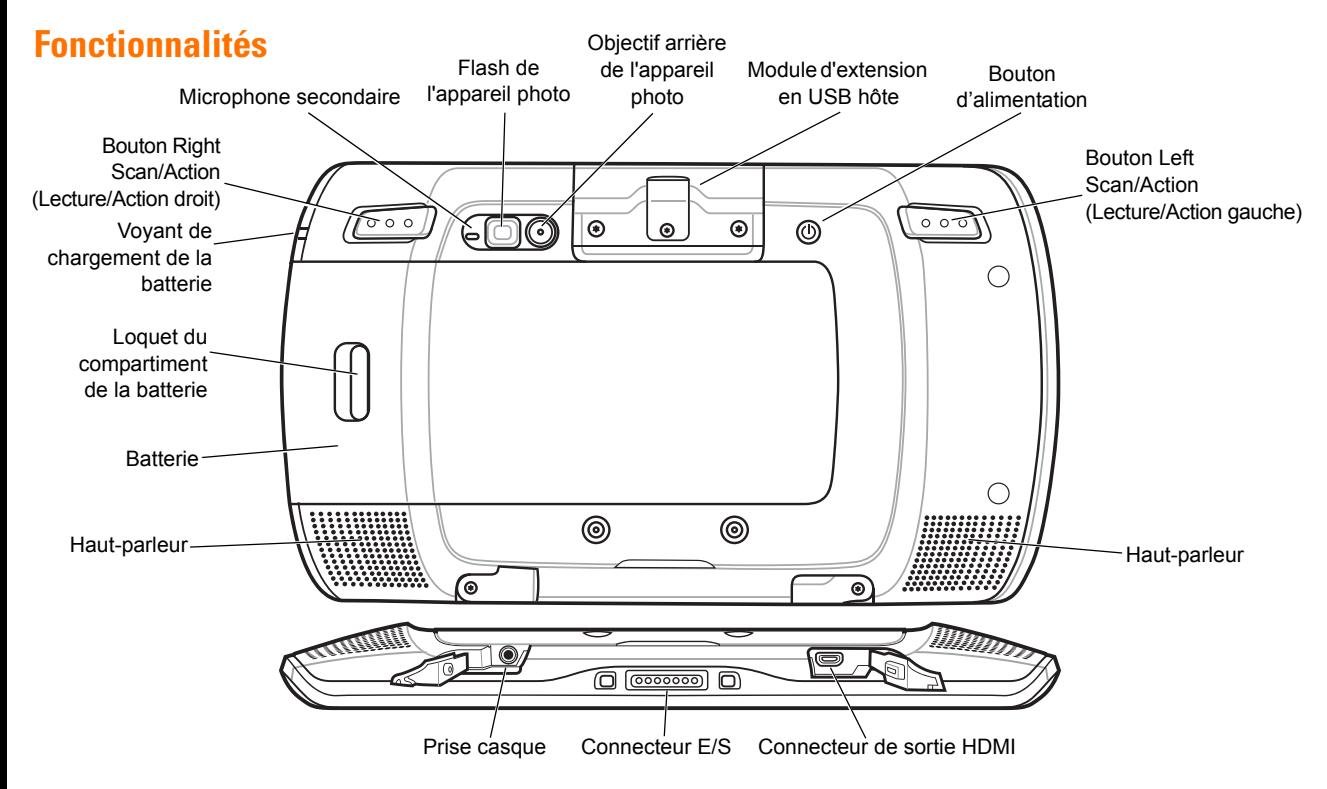

*4*

# **Étapes à suivre avant l'utilisation**

Étapes à suivre avant l'utilisation :

- **•** Installation de la batterie
- **•** Chargement la batterie
- **•** Démarrage de l'ET1.

#### *Installation de la batterie*

- **1.** Retirez la batterie de son emballage.
- **2.** Alignez les guides sur les côtés de la batterie avec les rails du compartiment de la batterie.

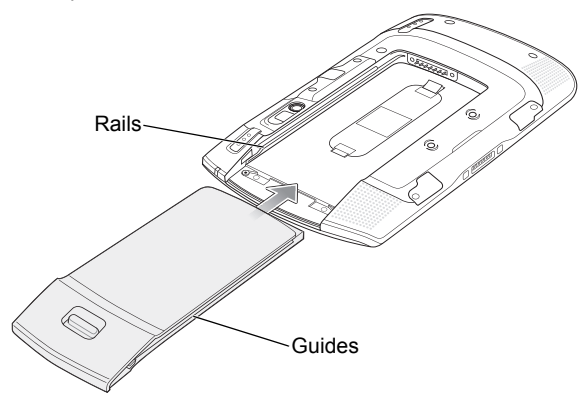

**3.** Poussez la batterie vers l'intérieur jusqu'à ce qu'elle soit en place.

#### *Chargement de la batterie*

Avant d'utiliser l'ET1, chargez la batterie à l'aide de l'un des accessoires suivants :

- **•** Socle USB à une position
- **•** Socle de recharge à quatre positions
- **•** Câble USB/de chargement et alimentation.
	- *REMARQUE* Il est possible de charger la batterie séparément à l'aide du chargeur de batterie à quatre positions.
- **1.** Assurez-vous que le chargeur est connecté à l'alimentation. Pour plus d'informations, consultez le *Guide de l'utilisateur de la tablette entreprise ET1*.
- **2.** Placez l'ET1 sur un socle ou connectez-le au câble USB/de chargement.

Les voyants lumineux de chargement de la batterie clignotent en jaune pour indiquer que la batterie est en cours de chargement. Lorsque la batterie est complètement chargée (ce qui prend environ six heures), les voyants lumineux passent au vert fixe.

#### *Démarrage*

*REMARQUE* Pour le mode Multi-user (Utilisateurs multiples), reportez-vous au *Guide de l'utilisateur de la Tablette entreprise ET1* pour découvrir les procédures de connexion.

Appuyez sur le bouton Power (Alimentation) pour mettre l'ET1 sous tension. Lorsque l'ET1 démarre, la page de garde s'affiche, suivie de l'écran Home (Accueil). Faites glisser votre doigt vers le haut pour déverrouiller l'écran.

## **Lancer des applications**

Pour lancer une application :

**1.** Touchez l'icône **Launcher** (Lanceur d'application). L'écran Launcher (Lanceur d'applications) s'affiche.

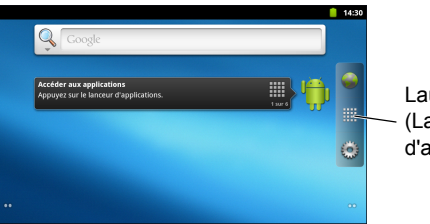

Launcher (Lanceur d'applications) **2.** Touchez une icône d'application pour lancer l'application.

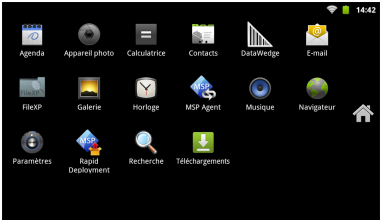

## **Configurer l'ET1**

Pour configurer les paramètres de l'ET1, touchez  $\equiv$  > Settings (Paramètres). Pour plus d'informations sur la configuration de l'ET1, reportez-vous au *Guide de l'utilisateur de la Tablette entreprise ET1* et au *Guide d'intégration*.

## **Bouton d'alimentation**

Utilisez le bouton Power (Alimentation) pour mettre l'ET1 en mode Suspend (Veille) ou en mode Battery Swap (Changer la batterie), pour réinitialiser l'ET1 ou pour éteindre l'ET1.

#### *Mode Suspend (Veille)*

Appuyez sur le bouton Power (Alimentation), puis relâchez-le pour mettre l'ET1 en mode Suspend (Veille). En mode Suspend (Veille), l'écran de l'ET1 s'éteint et l'appareil et passe en mode d'économie d'énergie pour préserver la batterie.

Appuyez sur le bouton Power (Alimentation), puis relâchez-le pour faire sortir l'ET1 du mode Suspend (Veille), puis faites glisser votre doigt sur  $\left(\begin{matrix} 0 \\ 1 \end{matrix}\right)$  pour déverrouiller l'écran.

#### *Mode Battery Swap (Changer la batterie)*

*ATTENTION* Ne retirez pas la carte microSD en mode Battery Swap (Changer la batterie).

Avant de remplacer la batterie, mettez l'ET1 en mode Battery Swap (Changer la batterie). Maintenez le bouton Power (Alimentation) enfoncé jusqu'à ce que la boîte de dialogue **Device options** (Options de périphériques) s'affiche, puis touchez **Battery swap** (Changer la batterie).

Le voyant lumineux de décodage devient rouge. Lorsque le voyant s'éteint, vous pouvez retirer la batterie en toute sécurité.

#### *Réinitialiser*

Réinitialisez l'ET1 si des applications cessent de répondre. Maintenez le bouton Power (Alimentation) enfoncé jusqu'à ce que la boîte de dialogue **Device options** (Options de périphériques) s'affiche, puis touchez **Reset** (Réinitialiser).

#### *Hors tension*

Pour mettre l'ET1 hors tension, maintenez le bouton Power (Alimentation) enfoncé jusqu'à ce que la boîte de dialogue **Device options** (Options de périphériques) s'affiche, puis touchez **Power off** (Hors tension). Lorsque la boîte de dialogue **Power off** (Hors tension) s'affiche, touchez **OK**.

#### *Réinitialisation matérielle*

Si l'ET1 cesse de répondre, effectuez une réinitialisation matérielle. Appuyez simultanément sur les boutons Left Scan/Action (Lecture/Action gauche), Right Scan/Action (Lecture/Action droit) et Power (Alimentation).

## **Verrouiller l'écran**

Verrouillez l'écran pour protéger l'accès aux données. Une fois l'écran verrouillé, vous devrez utiliser une monotrame, un code PIN ou un mot de passe pour déverrouiller l'ET1. Appuyez sur le bouton Power (Alimentation) pour verrouiller l'écran. L'ET1 se verrouille également après un délai prédéfini.

Appuyez sur le bouton Power (Alimentation), puis relâchez-le pour réactiver l'ET1.

L'écran de verrouillage s'affiche. Faites glisser votre doigt (6) vers le haut pour déverrouiller l'écran. Si la fonctionnalité Pattern screen unlock (Déverrouillage de l'écran par Monotrame) est activée, l'écran Pattern (Monotrame) s'affiche à la place de l'écran Lock (Verrouillage).

Si la fonctionnalité PIN screen unlock (Déverrouillage de l'écran par code PIN) ou Password screen unlock (Déverrouillage de l'écran par mot de passe) est activée, saisissez le code PIN ou le mot de passe après avoir déverrouillé l'écran.

Pour obtenir des instructions d'installation permettant de verrouiller l'écran, reportez-vous au *Guide de l'utilisateur de la Tablette entreprise ET1*. Si la fonctionnalité Multi-user (Utilisateurs multiples) est activée, contactez l'administrateur système pour connaître les informations de connexion.

## **Modifier le volume**

Appuyez sur **P1** pour réduire le volume. Appuyez sur **P2** pour augmenter le volume. Notez que ces boutons sont programmables et peuvent être modifiés par l'utilisateur ou l'application.

### **Lire un code-barres**

Utilisez l'objectif arrière de l'appareil photo pour scanner les codes-barres. Assurez-vous que DataWedge est activé et que le curseur se trouve dans une zone de texte.

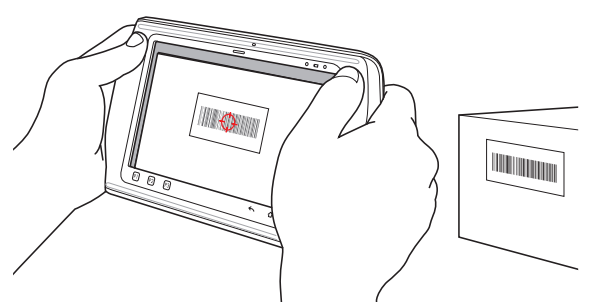

- **1.** Utilisez l'objectif de l'appareil photo, situé au dos de l'ET1, pour viser un code-barres.
- **2.** Appuyez sur le bouton Left Scan/Action (Lecture/Action gauche) ou Right Scan/Action (Lecture/Action droit). Le voyant de décodage devient rouge, ce qui indique qu'une lecture est en cours.
- **3.** Sur l'écran, alignez le code-barres avec la fenêtre d'affichage.
- **4.** L'ET1 lit et décode les données du code-barres. Le voyant de décodage passe au vert, ce qui indique la réussite du décodage.

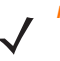

*REMARQUE* L'ET1 propose des options de capture des données supplémentaires. Pour plus d'informations, consultez le *Guide de l'utilisateur de la tablette entreprise ET1*.

## **Photos et vidéos**

Utilisez l'objectif arrière de l'appareil photo pour prendre des photos et capturer de la vidéo.

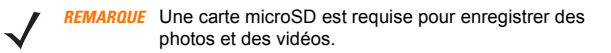

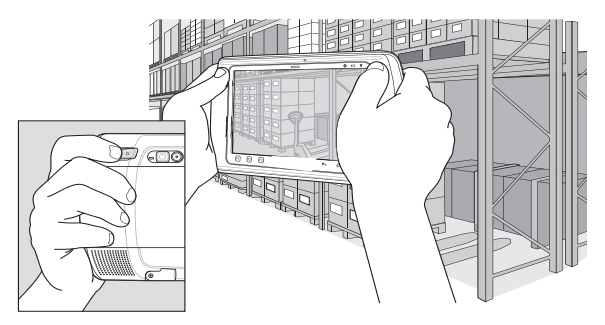

Pour prendre une photo :

- **1.** Touchez **Launcher** (Lanceur d'applications) > **Camera**  (Appareil photo).
- **2.** Pointez l'ET1 vers le sujet.
- **3.** Sur l'écran, cadrez le sujet dans la fenêtre, puis touchez

l'icône d'obturateur à l'écran

**4.** L'ET1 prend la photo.

Pour capturer une vidéo, procédez comme suit :

- **1.** Touchez **Launcher** (Lanceur d'applications) > **Camera**  (Appareil photo), puis touchez l'icône vidéo .
- **2.** Pointez l'ET1 vers le sujet.
- **3.** Sur l'écran, cadrez le sujet dans la fenêtre.
- **4.** Touchez le bouton Record (Enregistrer) à l'écran  $\odot$  pour commencer l'enregistrement.
- **5.** Appuyez sur le bouton Stop (Arrêter) à l'écran  $\Box$  pour arrêter l'enregistrement.

Consultez des photos et des vidéos à l'aide de l'application **Galerie**.

## **Se connecter à un appareil Bluetooth**

Pour activer la fonction Bluetooth :

- **1.** Touchez > **Settings** (Paramètres) > **Wireless & networks**  (Sans fil et réseaux).
- **2.** Cochez la case Bluetooth. Une coche verte s'affiche dans la case à cocher et l'icône Bluetooth s'affiche dans la barre d'état, ce qui indique que le Bluetooth est activé.
- **3.** Dans les **paramètres Bluetooth**, touchez **Scan for devices**  (Recherche de périphériques). L'ET1 commence à chercher des périphériques Bluetooth détectables dans la zone et les affiche sous **Bluetooth devices** (Périphériques Bluetooth).
- **4.** Faites défiler la liste et sélectionnez un périphérique. La boîte de dialogue de demande de pairage Bluetooth s'affiche.
- **5.** Saisissez un code PIN et touchez **OK**, le cas échéant.

<sup>6.</sup> Touchez  $\bigcap$ .

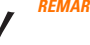

*REMARQUE* Pour connaître les profils Bluetooth pris en charge, consultez le *Guide de l'utilisateur de la tablette entreprise ET1*.

## **Se connecter à un réseau WLAN**

Pour configurer un réseau WLAN, procédez comme suit :

- **1.** Touchez > **Settings** (Paramètres) > **Wireless & networks**  (Sans fil et réseaux).
- **2.** Cochez la case Wi-Fi pour activer le Wi-Fi. Une coche verte s'affiche dans la case à cocher et l'icône Wi-Fi s'affiche dans la barre d'état, ce qui indique que le Wi-Fi est activé.
- **3.** Touchez **Wi-Fi settings** (Paramètres Wi-Fi). L'ET1 recherche des réseaux WLAN dans la zone et les affiche sous **Wi-Fi networks** (Réseaux Wi-Fi).
- **4.** Sélectionnez le réseau de votre choix.
- **5.** Pour les réseaux ouverts, touchez **Connect** (Se connecter). Pour les réseaux sécurisés, saisissez le mot de passe requis ou les autres informations d'authentification, puis touchez **Se connecter**. Pour plus d'informations, consultez l'administrateur système.

6. Touchez  $\bigcap$ .

## **Remplacement de la batterie**

Pour remplacer la batterie :

- **1.** Appuyez sur le bouton **Power** (Alimentation) et maintenez-le enfoncé jusqu'à ce que le menu **Device options** (Options de périphériques) s'affiche.
- **2.** Touchez **Battery Swap** (Changer la batterie). Le voyant de lecture vert s'allume.
- **3.** Attendez jusqu'à ce que le voyant de lecture s'éteigne.
- **4.** Retournez l'ET1.
- **5.** Appuyez votre pouce contre la face latérale de l'ET1 et de la batterie. À l'aide de votre index et de votre majeur, déplacez le loquet du compartiment de la batterie vers le bas et retirez la batterie de son compartiment.
- **6.** Alignez les guides sur les côtés de la batterie de remplacement avec les rails du compartiment de la batterie.
- **7.** Continuez de pousser la batterie jusqu'à ce que le loquet du compartiment de la batterie s'enclenche.
- **8.** Appuyez sur le bouton Power (Alimentation) pour mettre l'ET1 sous tension.

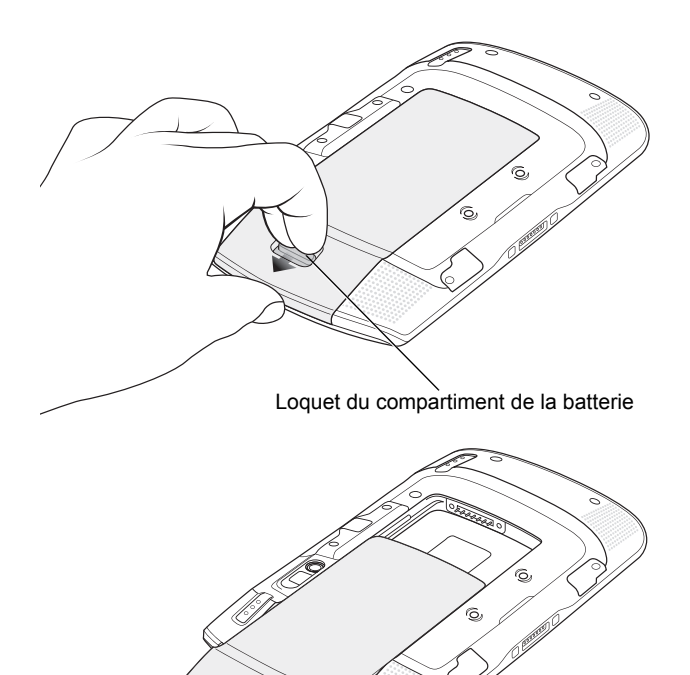

## **Accessoires**

Les accessoires suivants sont disponibles pour l'ET1 :

- **•** Socle de recharge à une position
- **•** Socle de recharge à quatre positions
- **•** Chargeur de batterie à quatre positions
- **•** Dragonne
- **•** Câble de chargement USB
- **•** Câble CC bidirectionnel
- **•** Alimentations

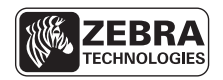

Zebra Technologies Corporation Lincolnshire, IL U.S.A. http://www.zebra.com

Zebra et le logo Zebra sont des marques déposées de ZIH Corp. Le logo Symbol est une marque déposée de Symbol Technologies, Inc., une société Zebra Technologies. © 2015 Symbol Technologies, Inc.

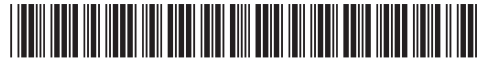

72-148508-02FR Révision A — Mars 2015